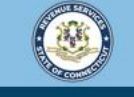

Welcome to the Connecticut Department of Revenue Services (DRS) myconneCT online center

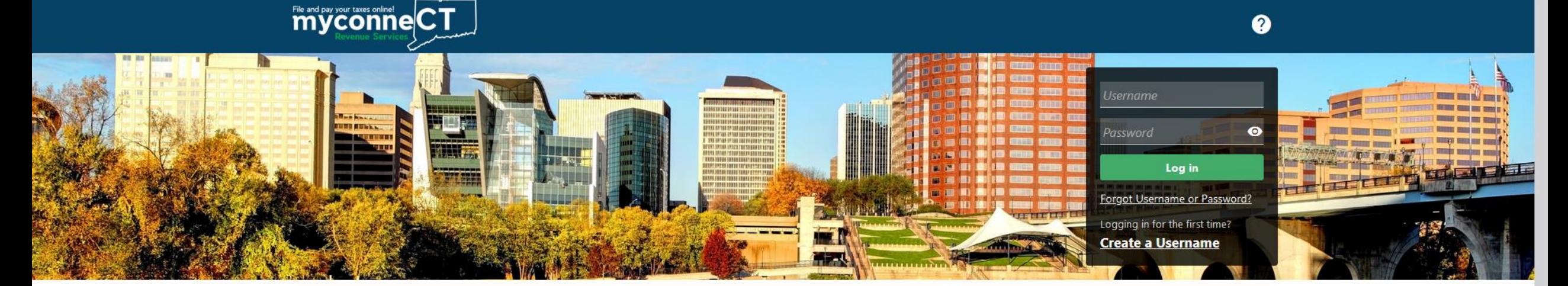

# Registering for Highway Use Fee

returns and filing options, login with your Connecticut Registration Number.

- > New Business/Need a CT Registration Number?
- > Make a Bill Payment
- > Apply/Renew Tax Exemption Form
- > File Returns/Extension
- > Make a Bill Payment, Estimated Payment, or Return Payment
- > File Returns/Taxes
- $\sum$  File an Extension
- > Where's my Refund?
- > Upload Earned Income Tax Credit (EITC) Documents
- > File your Earned Income Tax Credit (EITC) Protest
- > View Tax Calculators
- > myCTREC Connecticut Real Estate Conveyance Tax **Electronic Filing**
- > EITC Information

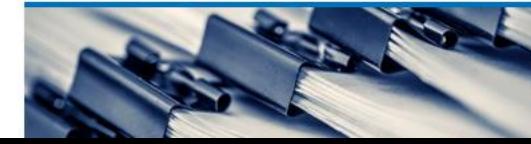

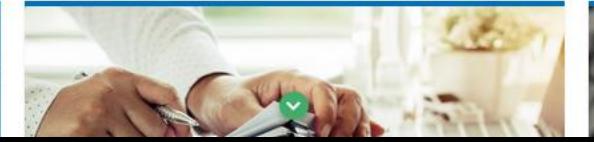

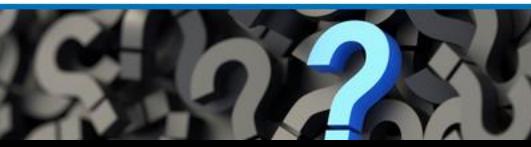

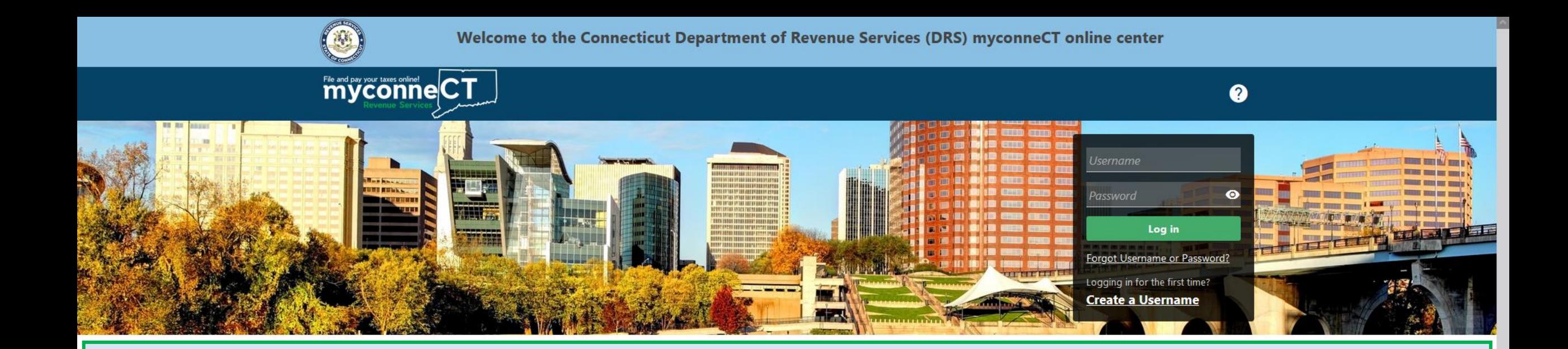

The data you see in this tutorial is completely fictitious. It was made for instructional purposes only. Any resemblance to a real person or business is completely coincidental.

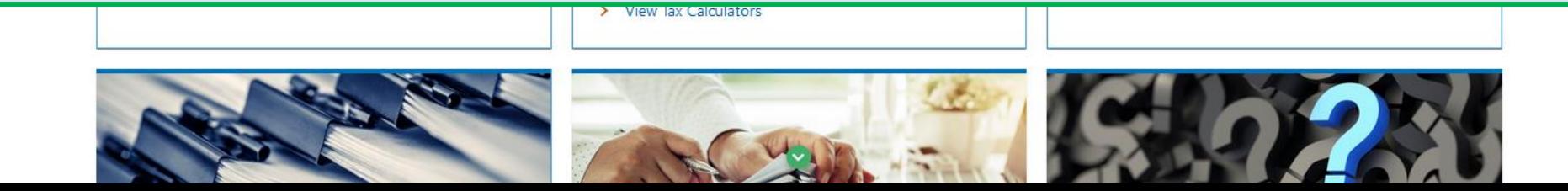

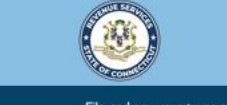

Welcome to the Connecticut Department of Revenue Services (DRS) myconneCT online center

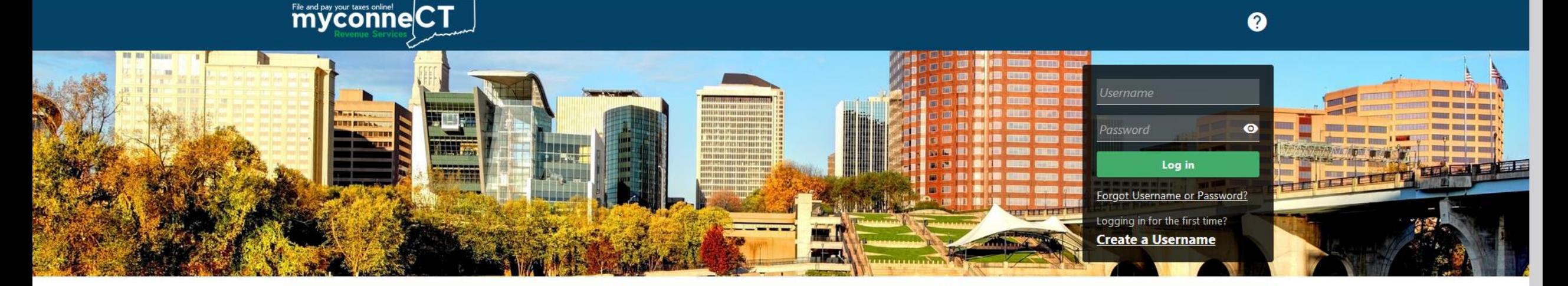

**Note:** This tutorial is intended for businesses that have not yet registered with the Connecticut DRS and need to obtain a CT Registration Number. If you already have a CT Registration Number and need to register for the Highway Use Fee account, create a myconneCT username and add a new account. If you already have a myconneCT account, log in and add a new account.

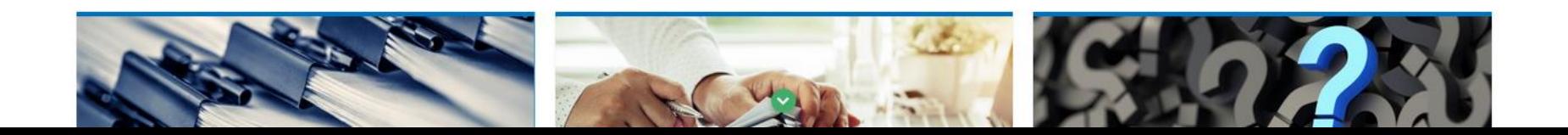

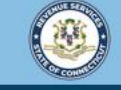

myconneCT

Welcome to the Connecticut Department of Revenue Services (DRS) myconneCT online center

### Locate the Businesses group and click the New Business/Need a CT Registration Number? Hyperlink.

<u>ummmmmm A</u>

ENTER UNTER ENTIRE BEEN OPS

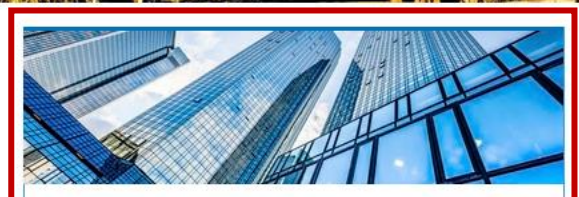

#### **Businesses**

Register a new business, file returns and make payments without creating a myconneCT username. Available forms to file non-logged on include: Attorney Occupational Tax, Estate and Gift Tax, and Controlling Interest Tax. For other returns and filing options, login with your Connecticut Registration Number.

> New Business/Need a CT Registration Number?

- > Make a Bill Payment
- > Apply/Renew Tax Exemption Form
- > File Returns/Extension

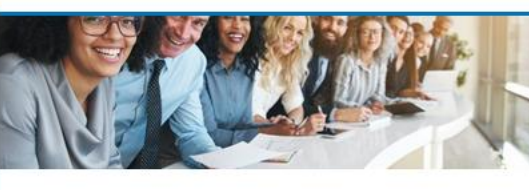

#### **Individuals**

Individuals can make payments and file certain forms without logging in. Click on a link below for more options. DRS recommends you create a username for all filing transactions.

- > Make a Bill Payment, Estimated Payment, or Return Payment
- > File Returns/Taxes
- > File an Extension
- > Where's my Refund?
- > Upload Earned Income Tax Credit (EITC) Documents
- > File your Earned Income Tax Credit (EITC) Protest
- > View Tax Calculators

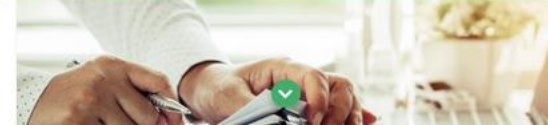

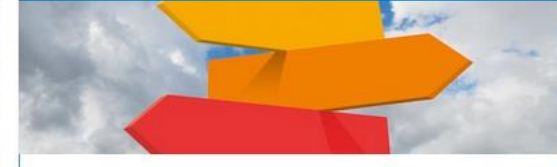

Username

Password

 $\boldsymbol{Q}$ 

 $\bullet$ 

#### **Additional Resources**

Shortcuts to other DRS resources

- > Taxpayer Service Center Homepage (TSC)
- > myCTREC Connecticut Real Estate Conveyance Tax **Electronic Filing**
- > EITC Information

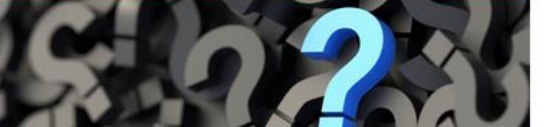

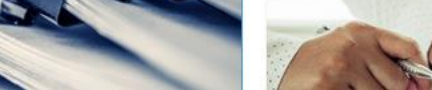

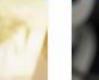

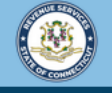

File and pay your taxes online! e CT

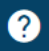

### Carefully read all sections of the Registration Overview. Click Next to begin registering your business.

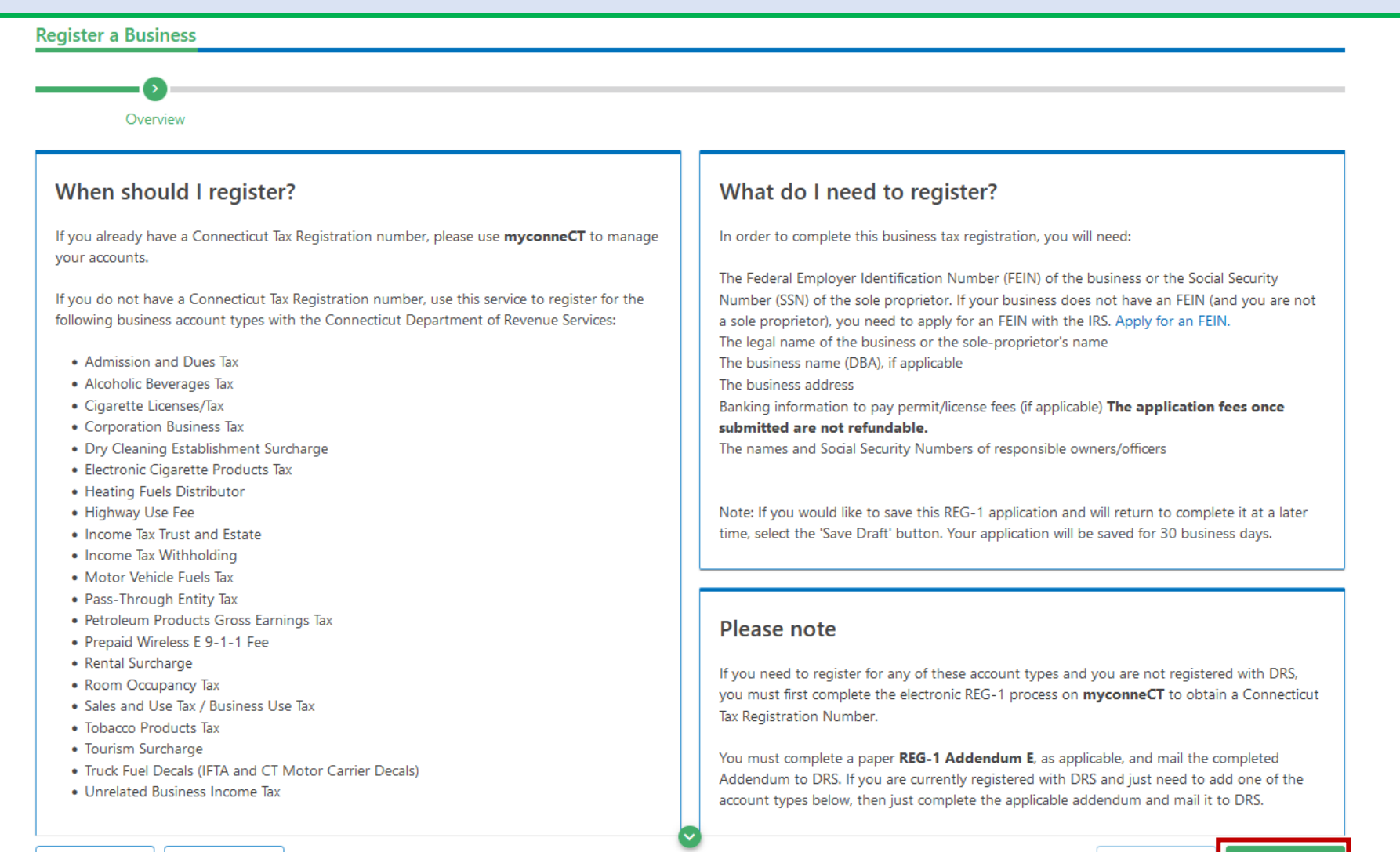

https://drsnp.ct.gov/TAT/\_/#

**Save Draft** 

Cancel

**Next** < Previous

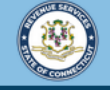

File and pay your taxes online! care CT

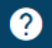

< Previous

#### Please select one of the registration reasons listed, then click **Next**.

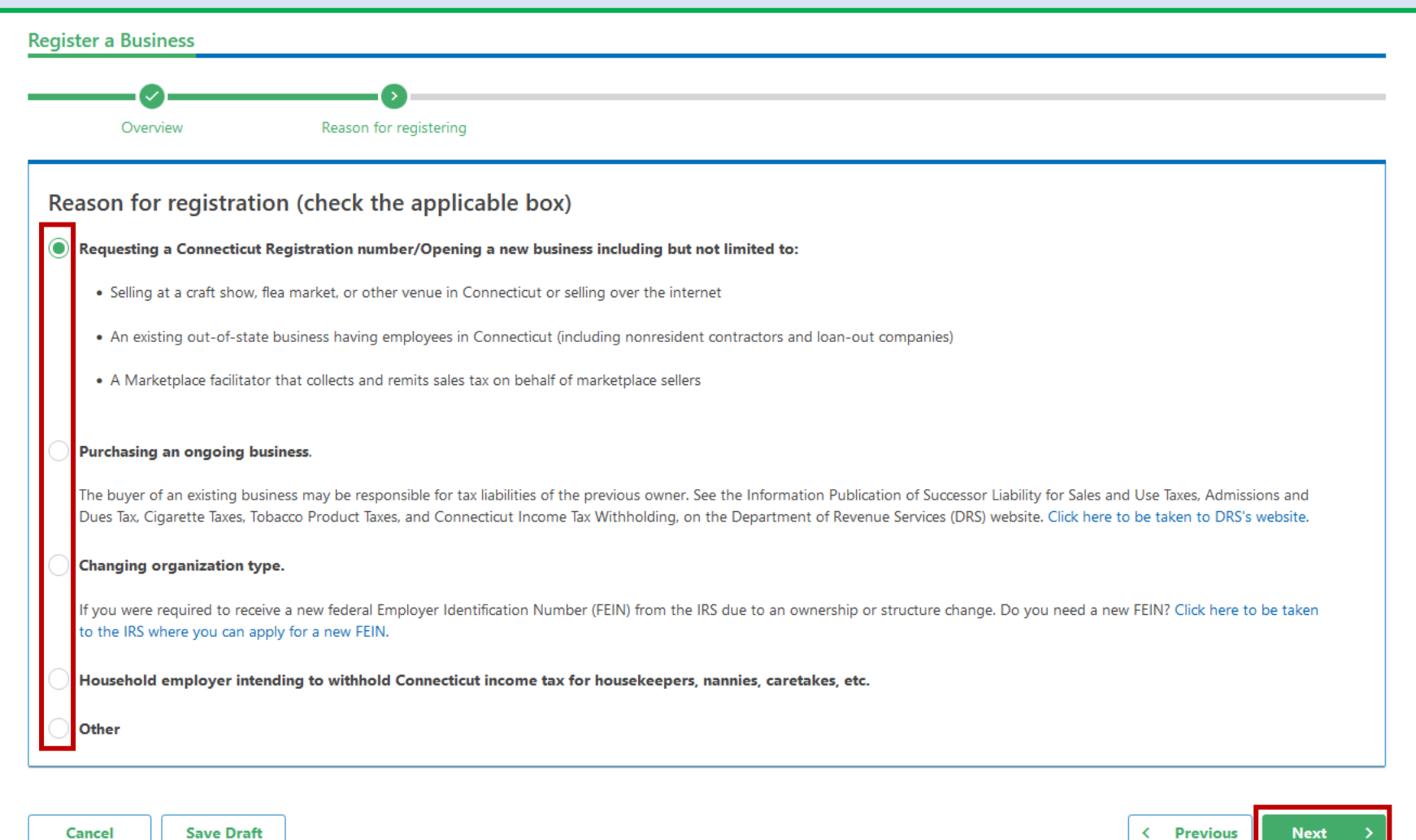

Cancel **Save Draft** 

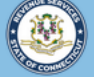

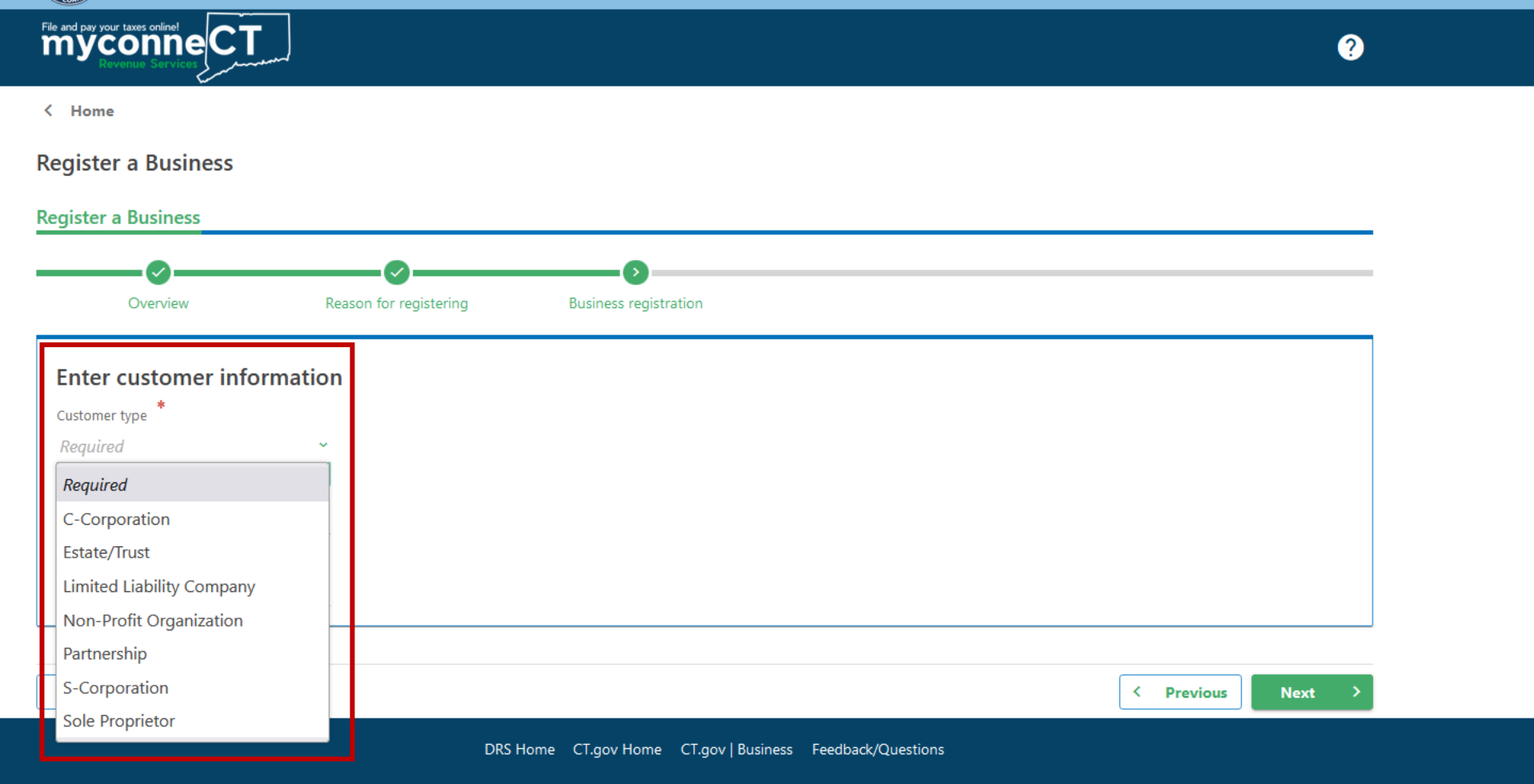

State of Connecticut Disclaimer and Privacy Policy. Copyright © 2002-2022 State of Connecticut

Select the applicable Customer Type.

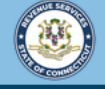

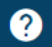

 $\leftarrow$  Home

**Register a Business** 

File and pay your taxes online| CT

Provide all relevant customer type information. In this example, the registration is for a Limited Liability Company. Indicate how the entity should be taxed and provide the required ID information. Click Next to continue.

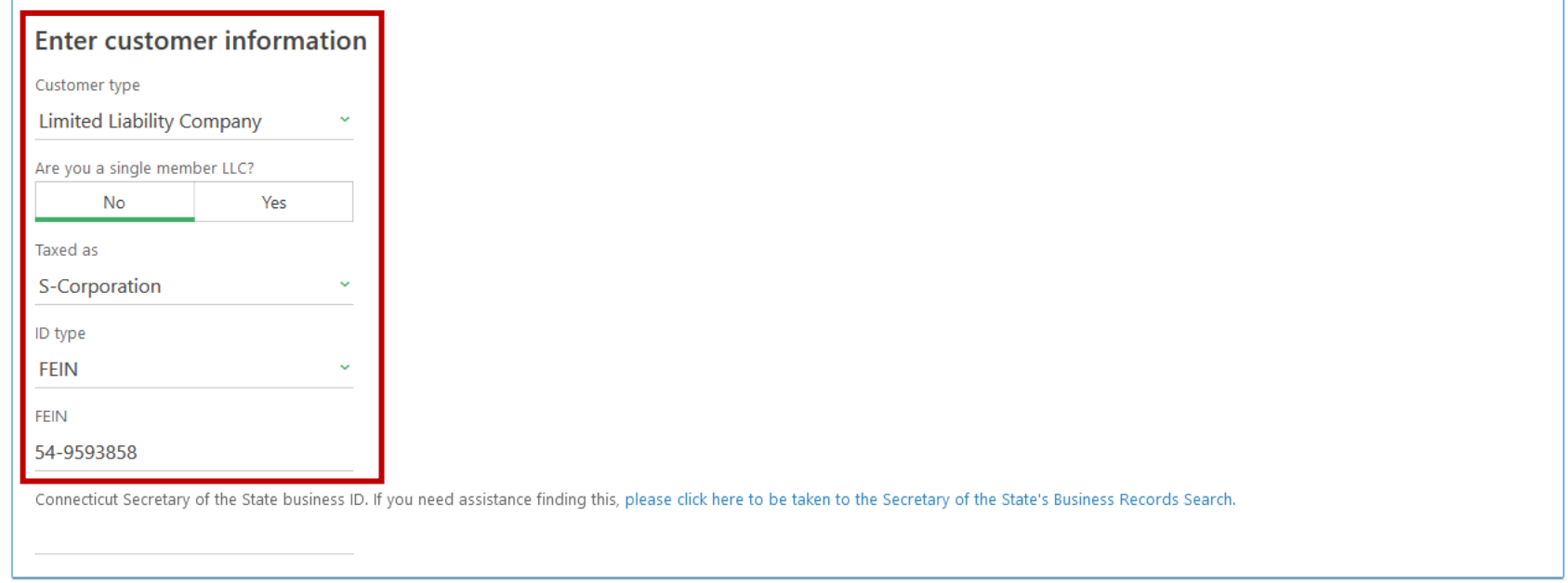

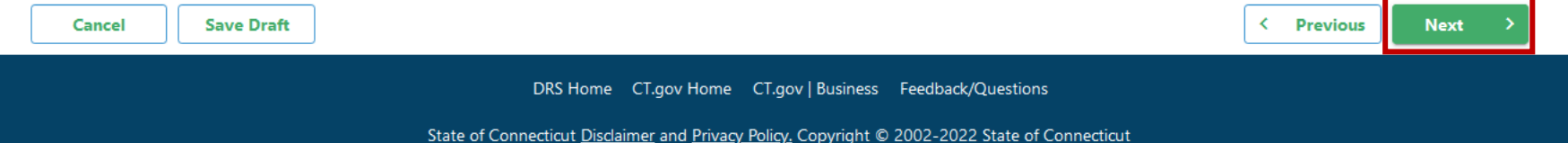

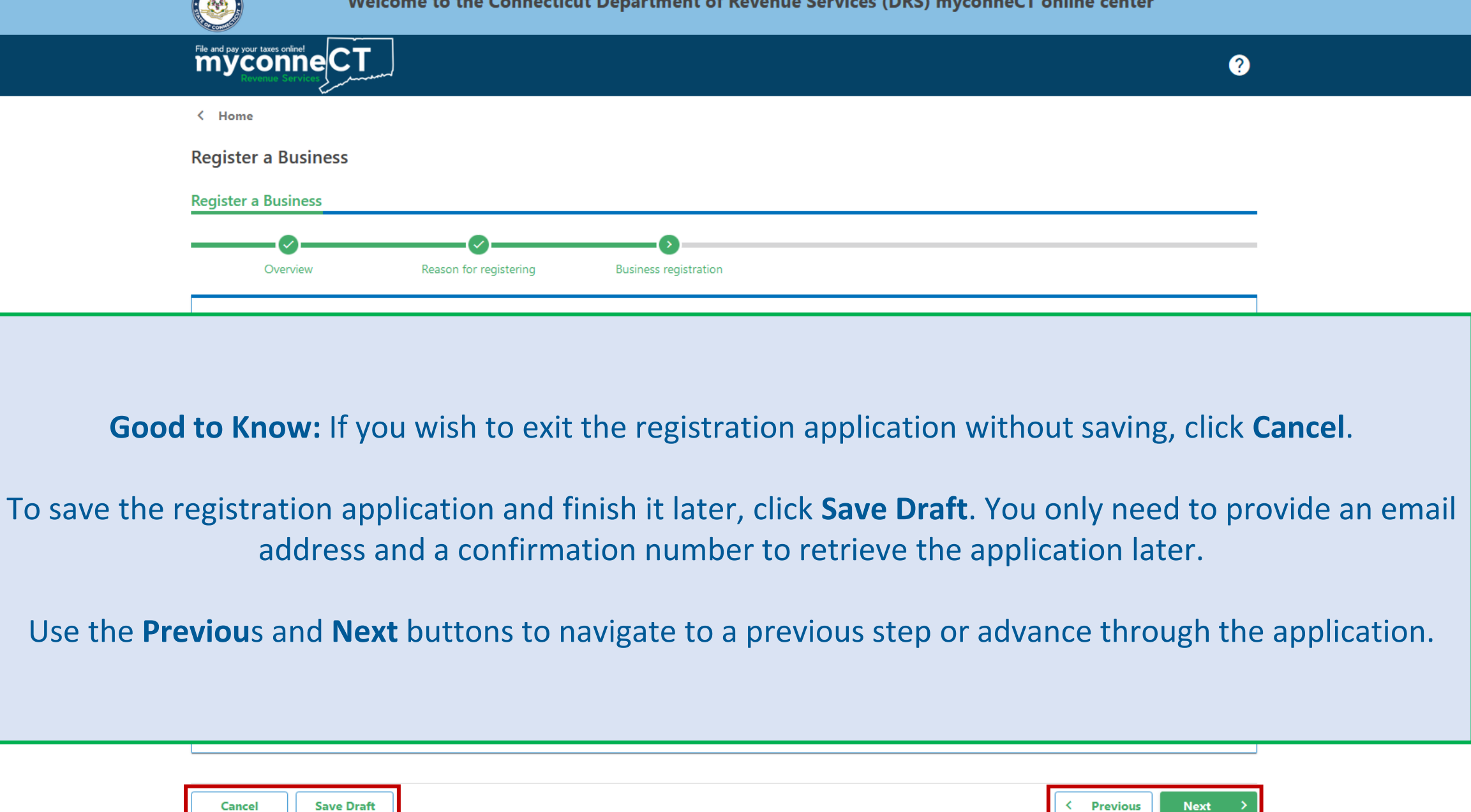

DRS Home CT.gov Home CT.gov | Business Feedback/Questions

State of Connecticut Disclaimer and Privacy Policy. Copyright © 2002-2022 State of Connecticut

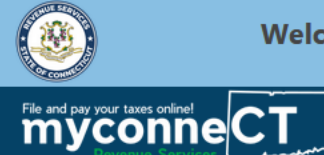

 $\bullet$ 

## Next, provide name and address information for your business.

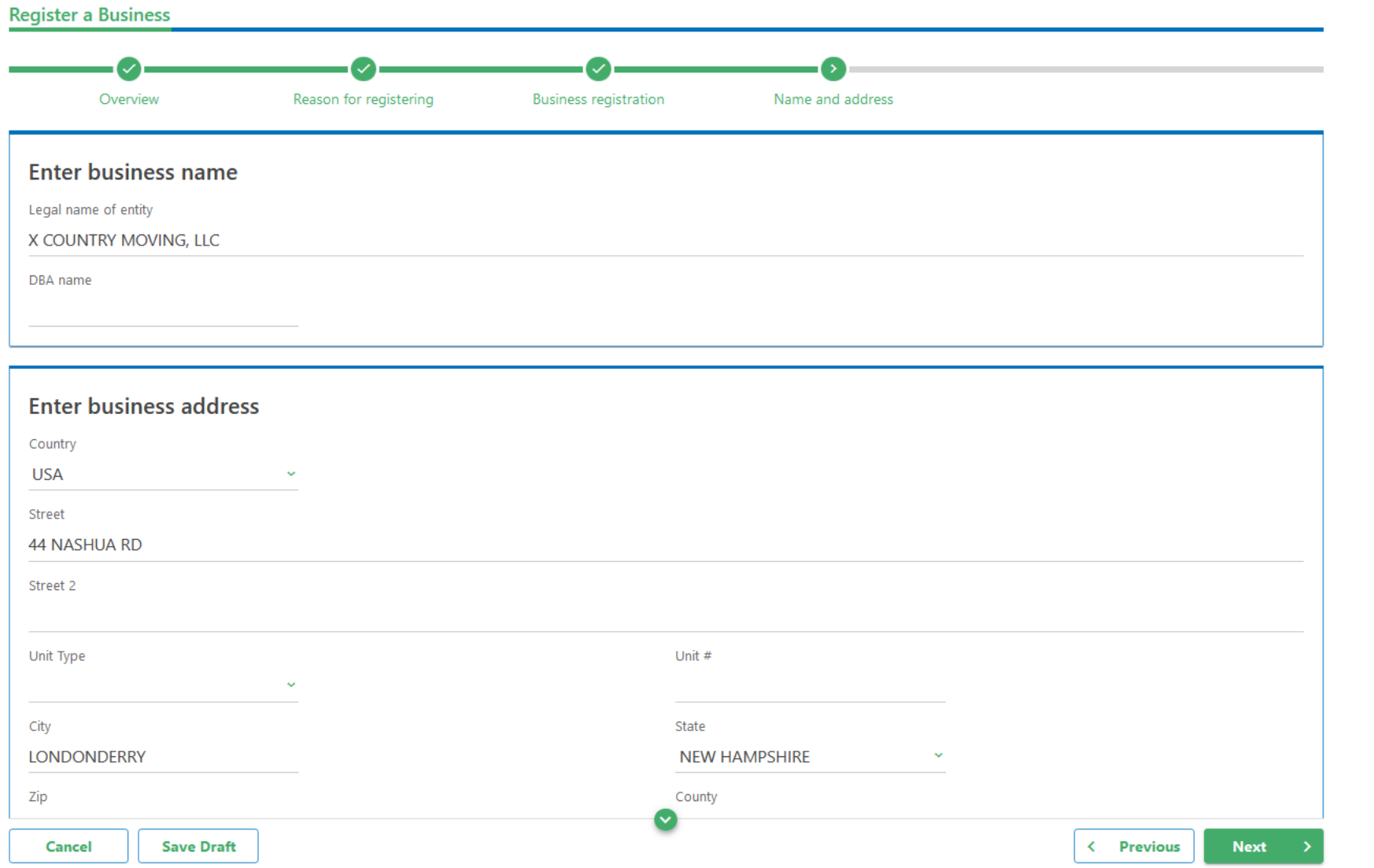

## Address information must be verified. Click the **Verify Address** hyperlink to verify your address.

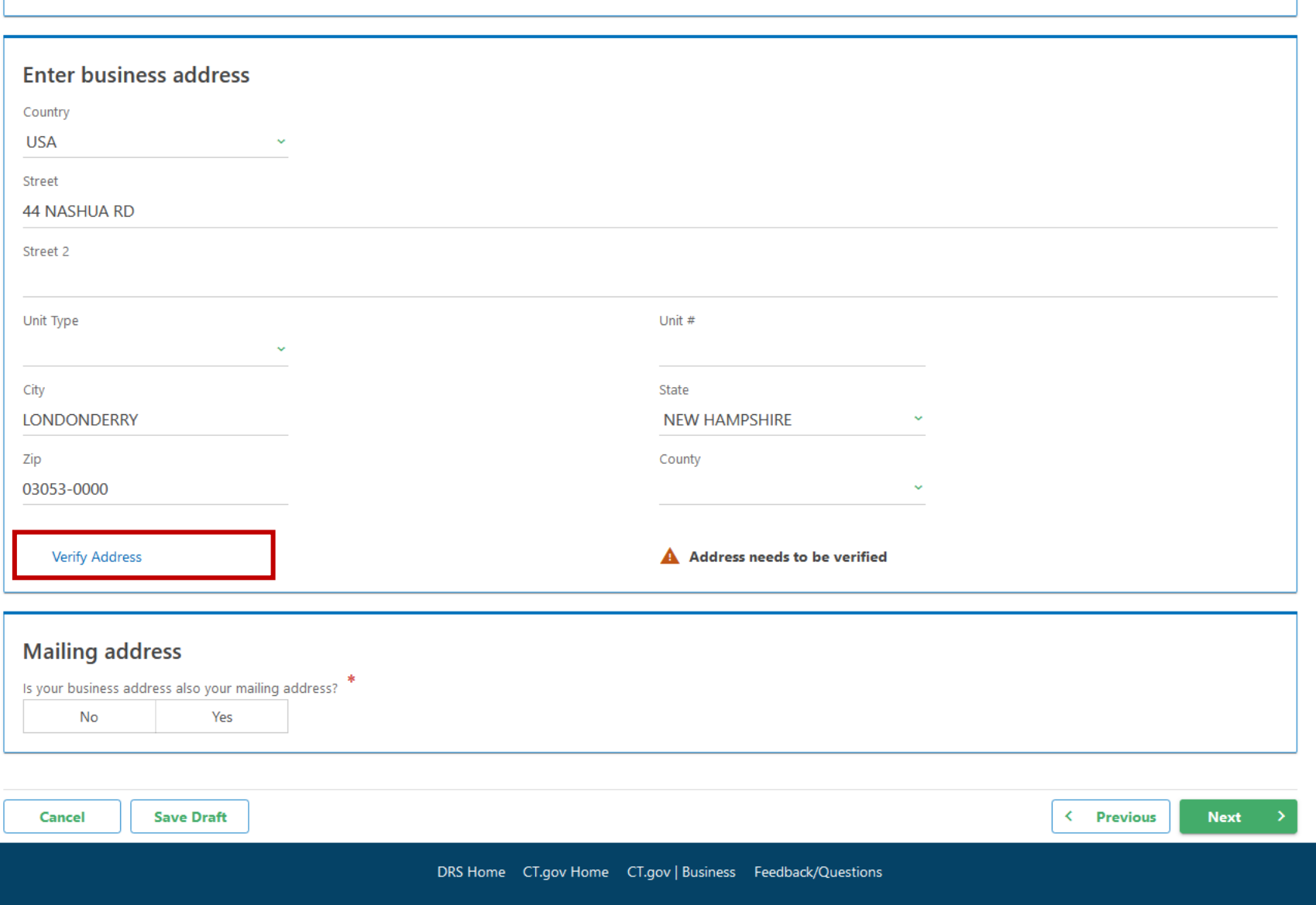

Once the address has been verified, select whether the mailing address is the same as the business address. In this example, the Mailing and Business address are the same. Click **Next** to continue.

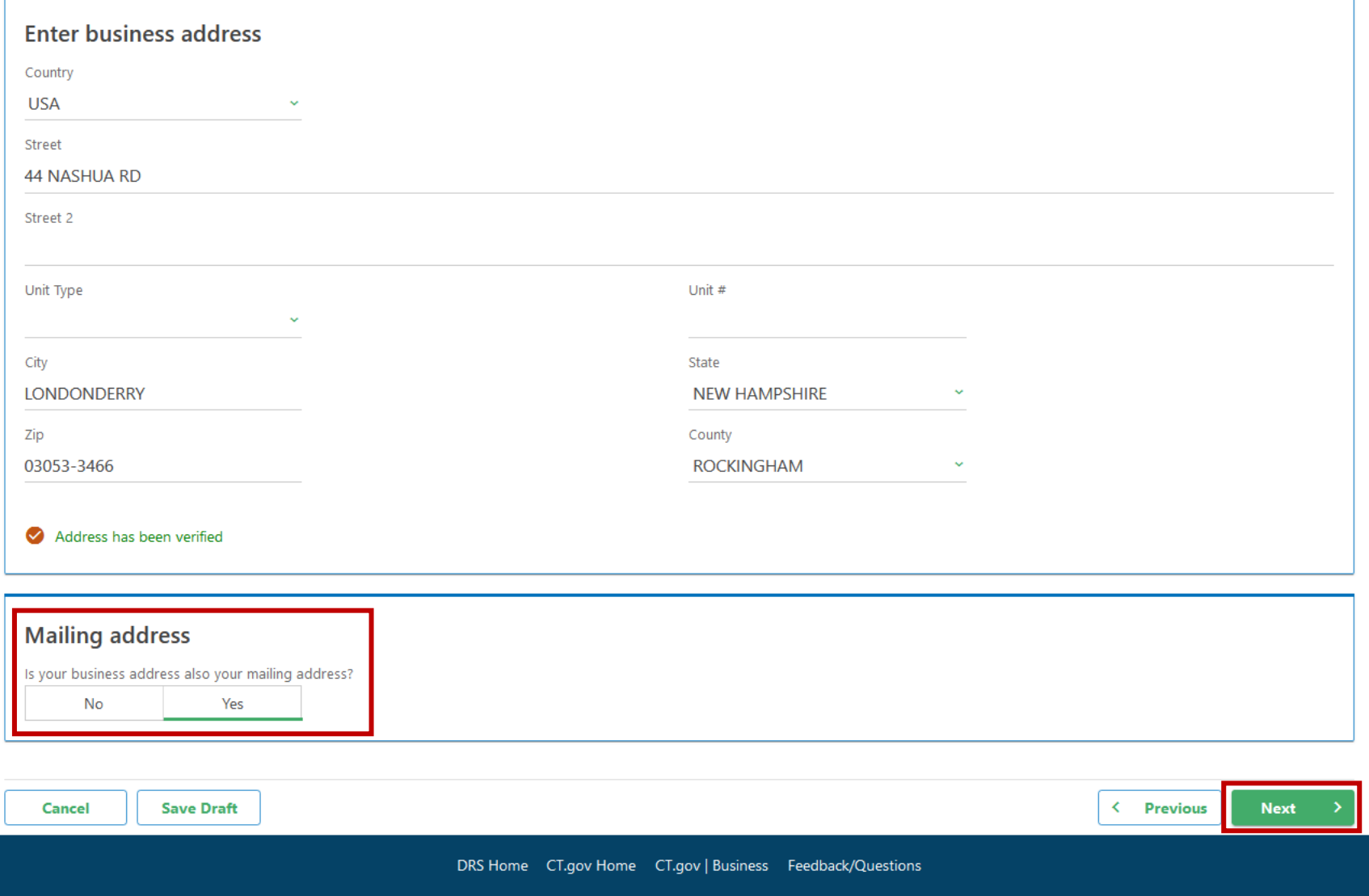

State of Connecticut Disclaimer and Privacy Policy. Copyright @ 2002-2022 State of Connecticut

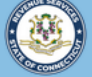

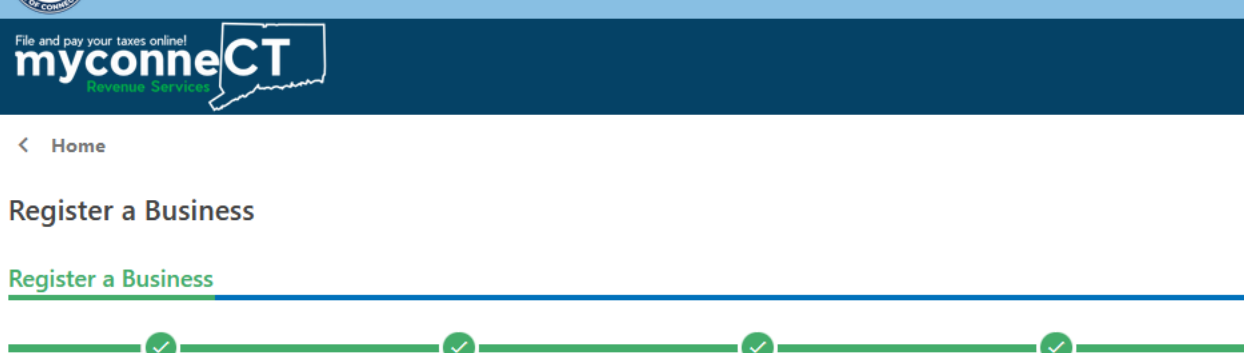

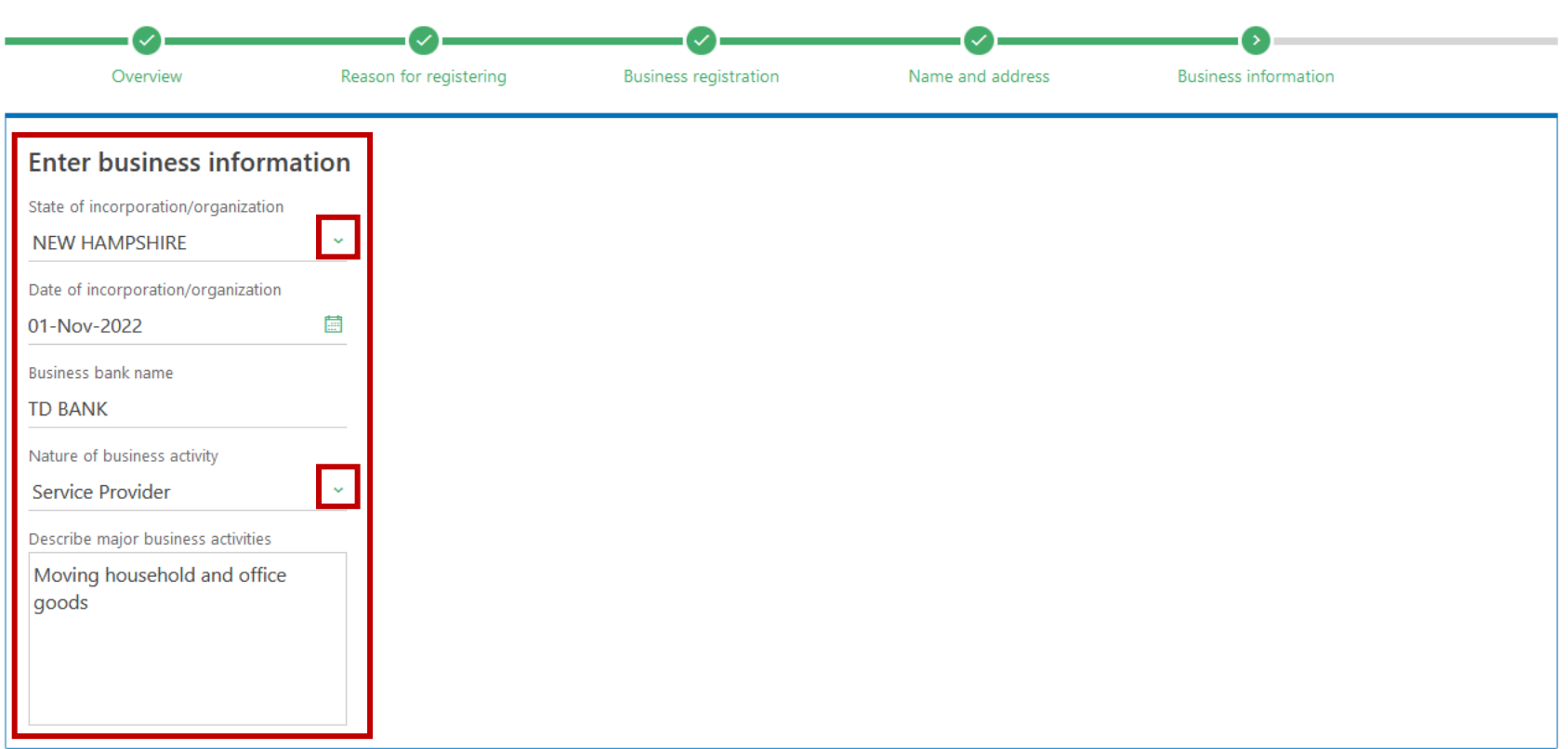

Enter your business information. Provide all required information.

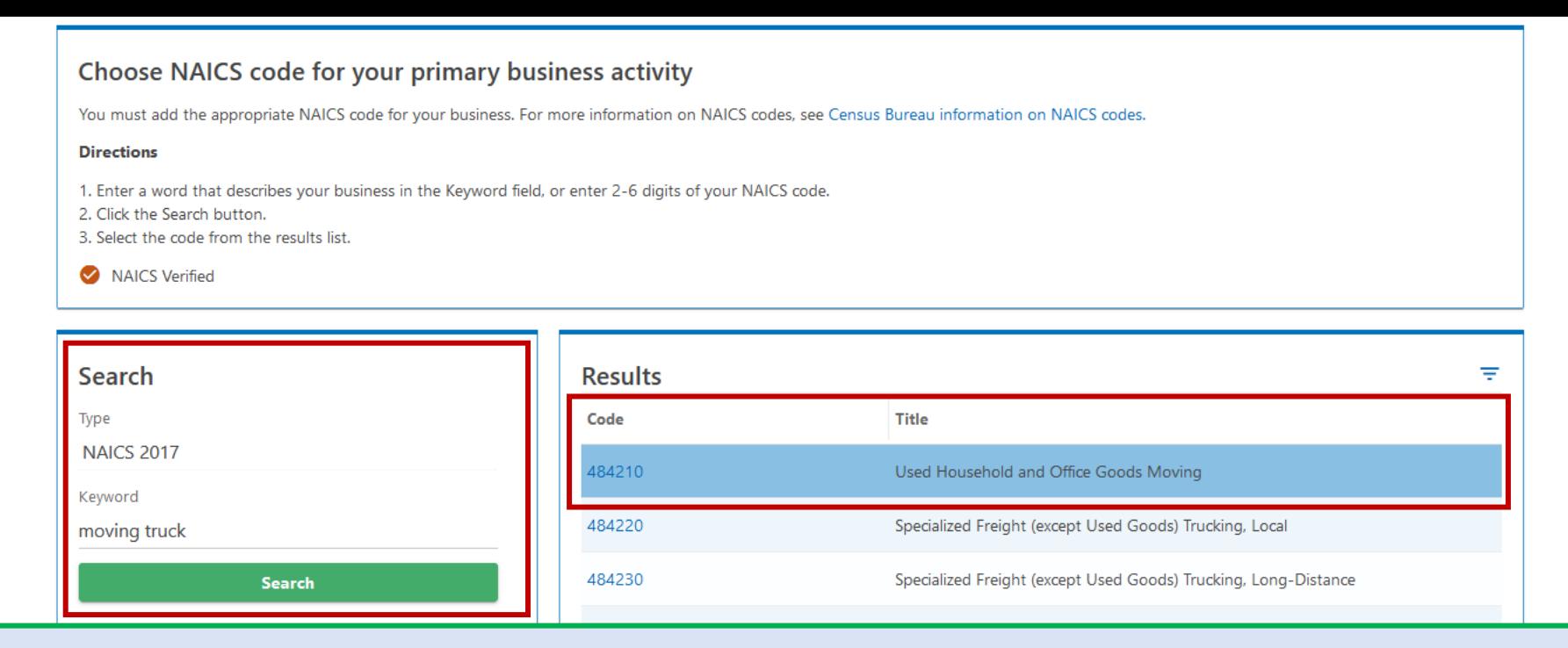

Next, choose the NAICS code for your primary business activity. Use the keyword search to narrow your search results. Once you have identified the NAICS code that most accurately describes your business activities, click the code hyperlink.

Once all required business information has been provided, click **Next**.

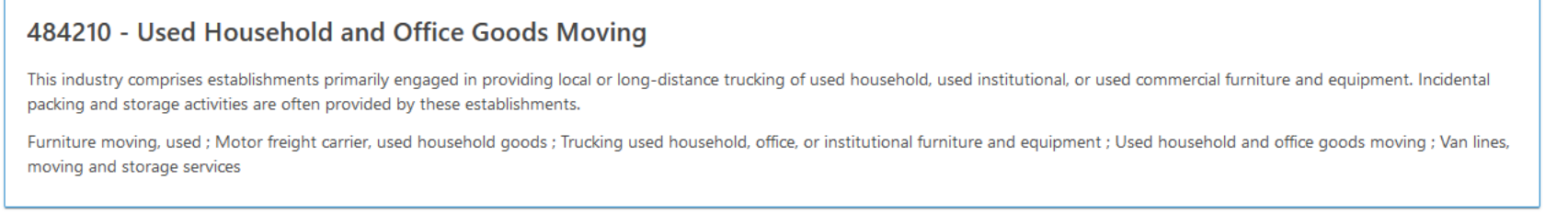

**Save Draft** Cancel

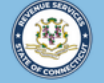

+ Add a Record

 $\bullet$ 

+ Add a Record

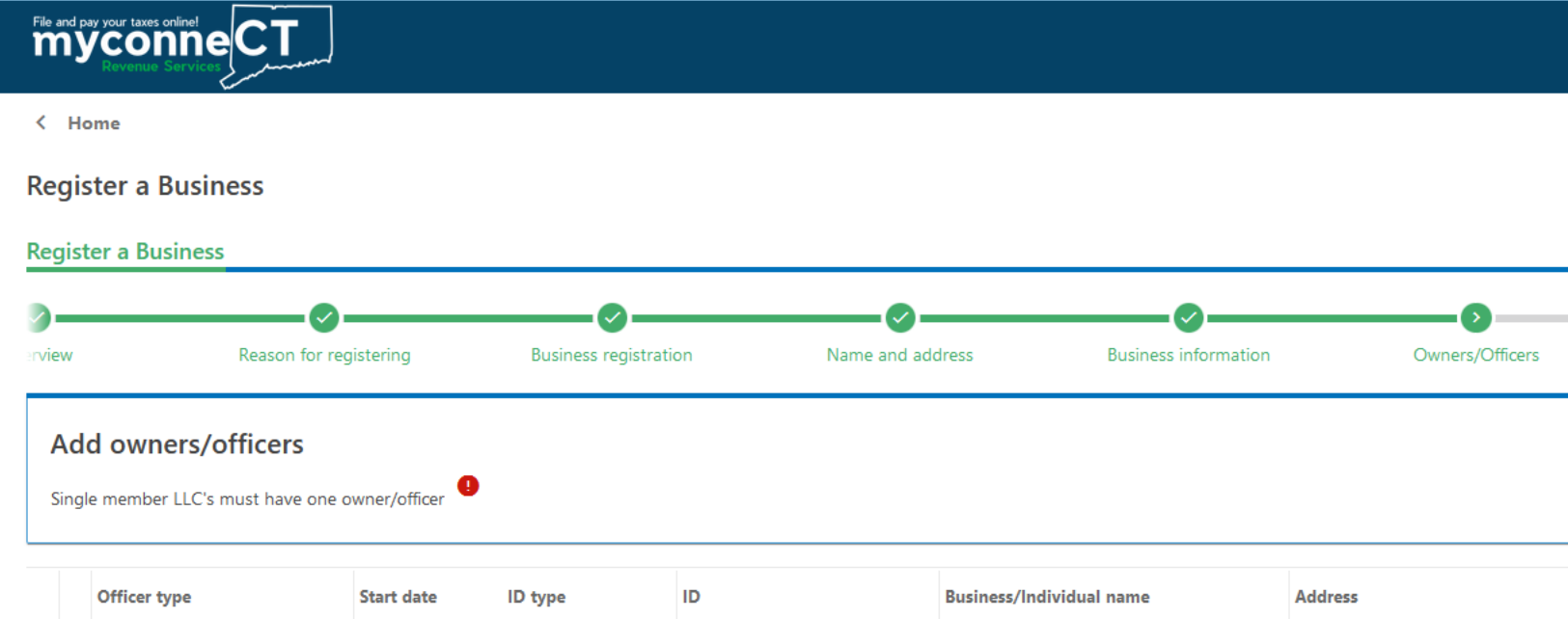

You must also add owner/officer information. Note that you must provide more than one owner/officer. Click **Add a Record** to begin.

## Enter the contact, name, and address details for the owner/officer. Click **Add** once you have entered all required information.

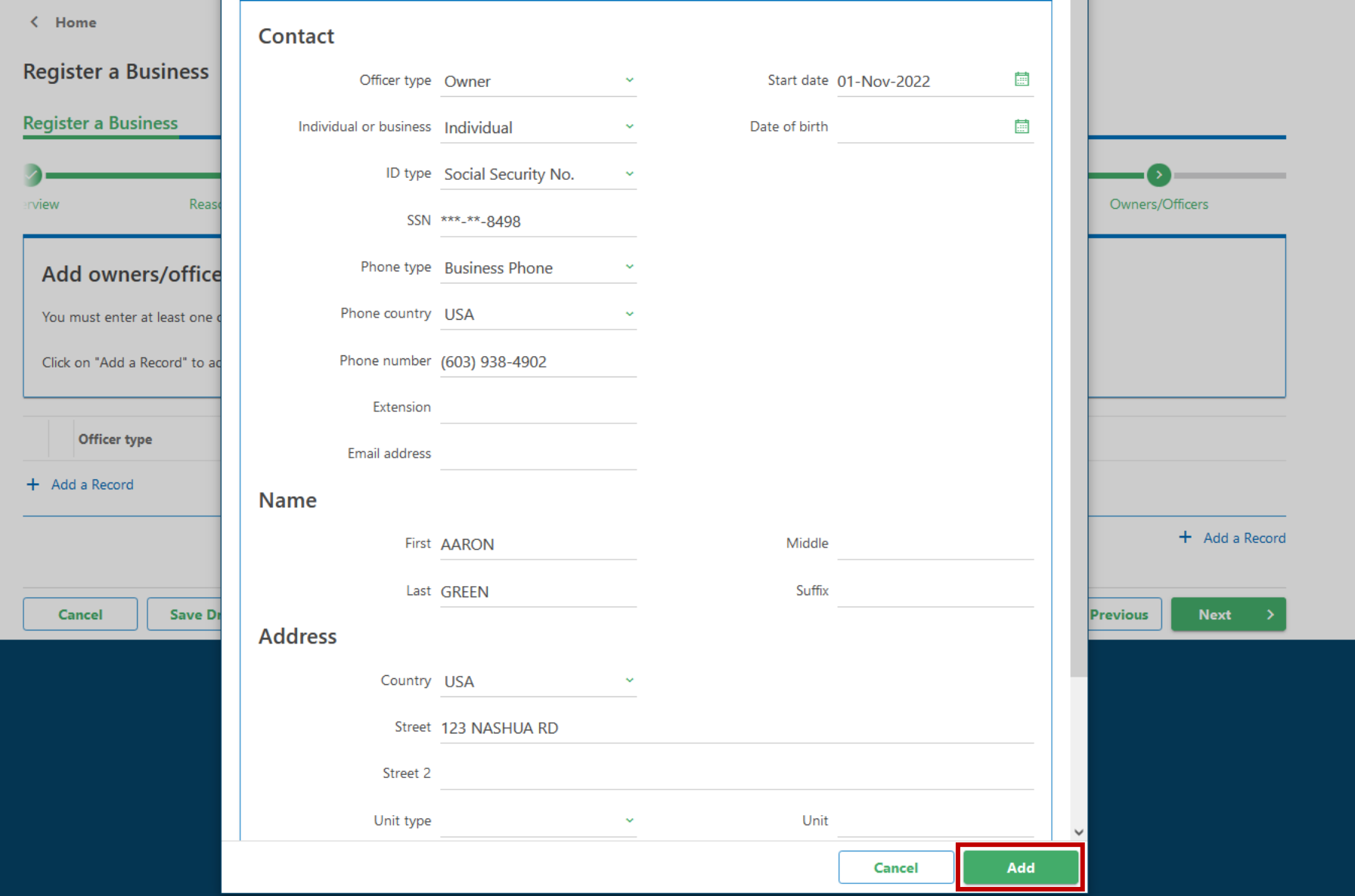

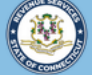

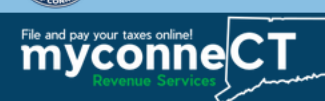

 $\leftarrow$  Home

**Register a Business** 

**Register a Business** Reason for registering **Business registration** Name and address **Business information** Owners/Officers nview **Add owners/officers** Click on "Add a Record" to add an owner/officer Officer type **Start date** ID type ID **Business/Individual name Address**  $\times$  Owner 01-Nov-2022 Social Security No. \*\*\*<sub>-</sub>\*\*-8498 **AARON GREEN** 123 NASHUA RD LONDONDERRY NH 0305 + Add a Record + Add a Record Cancel **Save Draft** < Previous **Next** 

Repeat the previous steps until all owner/officer information has successfully been added. To edit an entry, click the pencil icon. To remove an entry, click the red **X**.

Once you have provided all owner/officer information, click **Next**.

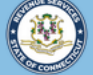

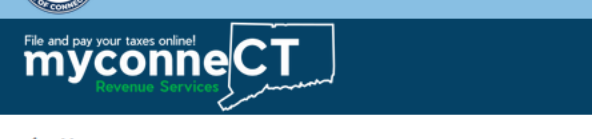

< Home

**Register a Business** 

**Register a Business Business registration** Name and address **Business information** Owners/Officers Withholding Tax registering **Withholding Tax Registration** Are you an employer that intends to pay wages to resident employees or nonresident employees who work in Connecticut? No Yes Do you intend to make payments of pensions, annuities, retirement distributions, or gambling winnings to Connecticut residents, or do you intend to withhold on non-employee compensation paid to Connecticut residents? No Yes **Save Draft** Cancel < Previous **Next** 

Answer the Withholding Tax registration questions as they apply to the business. Click Next.

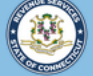

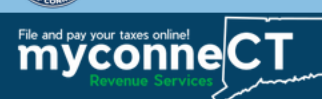

< Previous

Next  $\rightarrow$ 

< Home

**Register a Business** 

**Save Draft** 

**Register a Business** 

Cancel

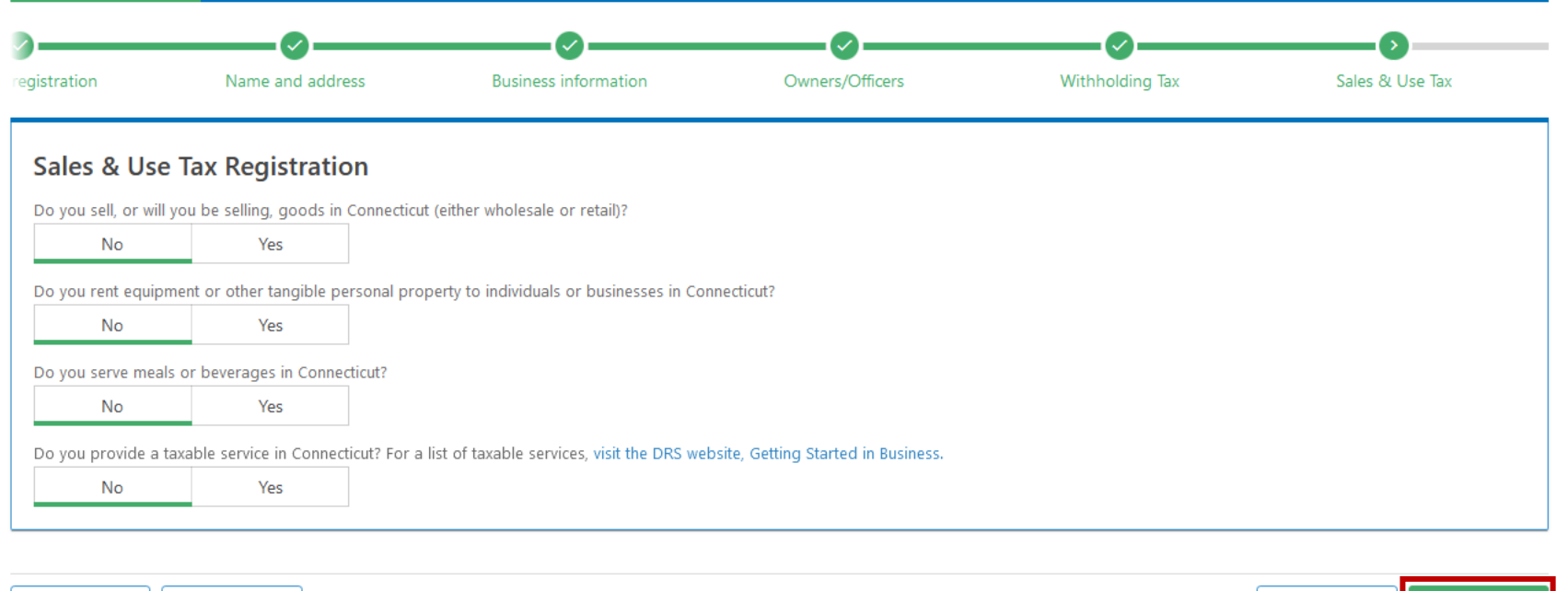

Answer the Sales & Use Tax registration questions as they apply to the business. Click Next.

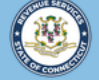

Welcome to the Connecticut Department of Revenue Services (DRS) myconneCT online center

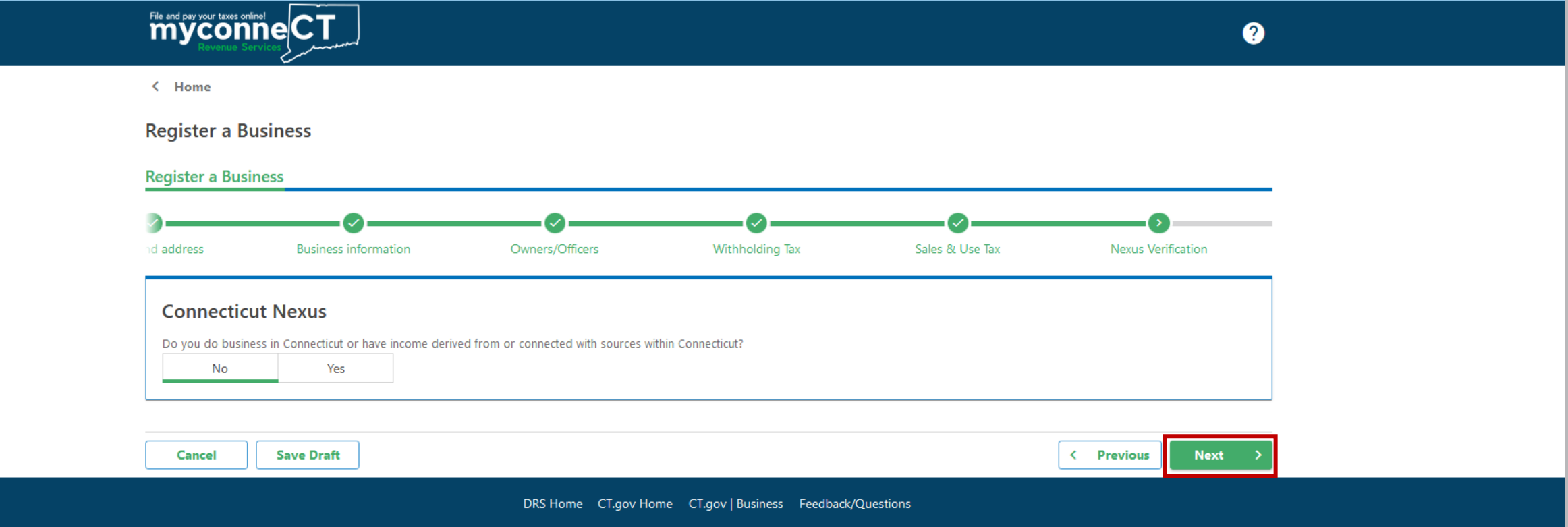

Indicate whether you have income derived from or connected with sources within Connecticut, then click **Next**.

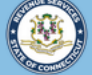

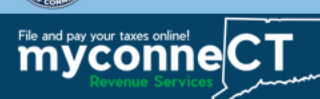

 $\leftarrow$  Home

**Register a Business** 

**Register a Business** 

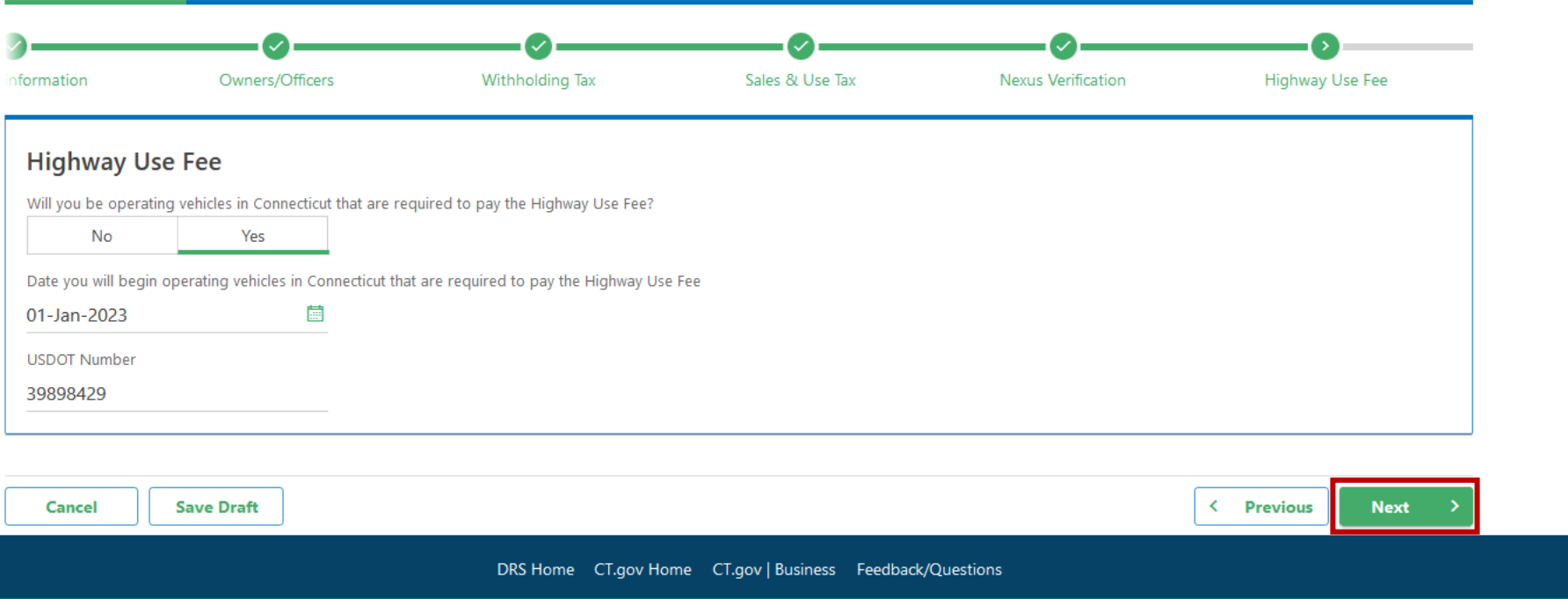

Review the Highway Use Fee registration information, then click Next.

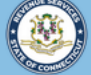

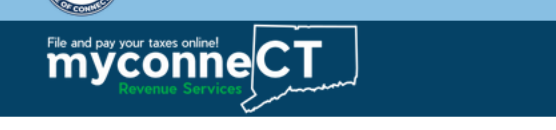

< Home

**Register a Business** 

**Register a Business** ۰, Highway Use Fee /Officers Withholding Tax Sales & Use Tax **Nexus Verification** Fee summary **Fee summary** There are no fees for this registration. Next Cancel **Save Draft** < Previous DRS Home CT.gov Home CT.gov | Business Feedback/Questions

There is no registration fee for Highway Use Fee. Click Next.

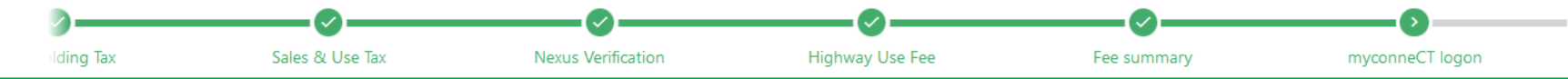

Before you complete your registration, you must create a **myconneCT** logon. This will allow you to obtain your Connecticut Tax Registration Number and manage your accounts online.

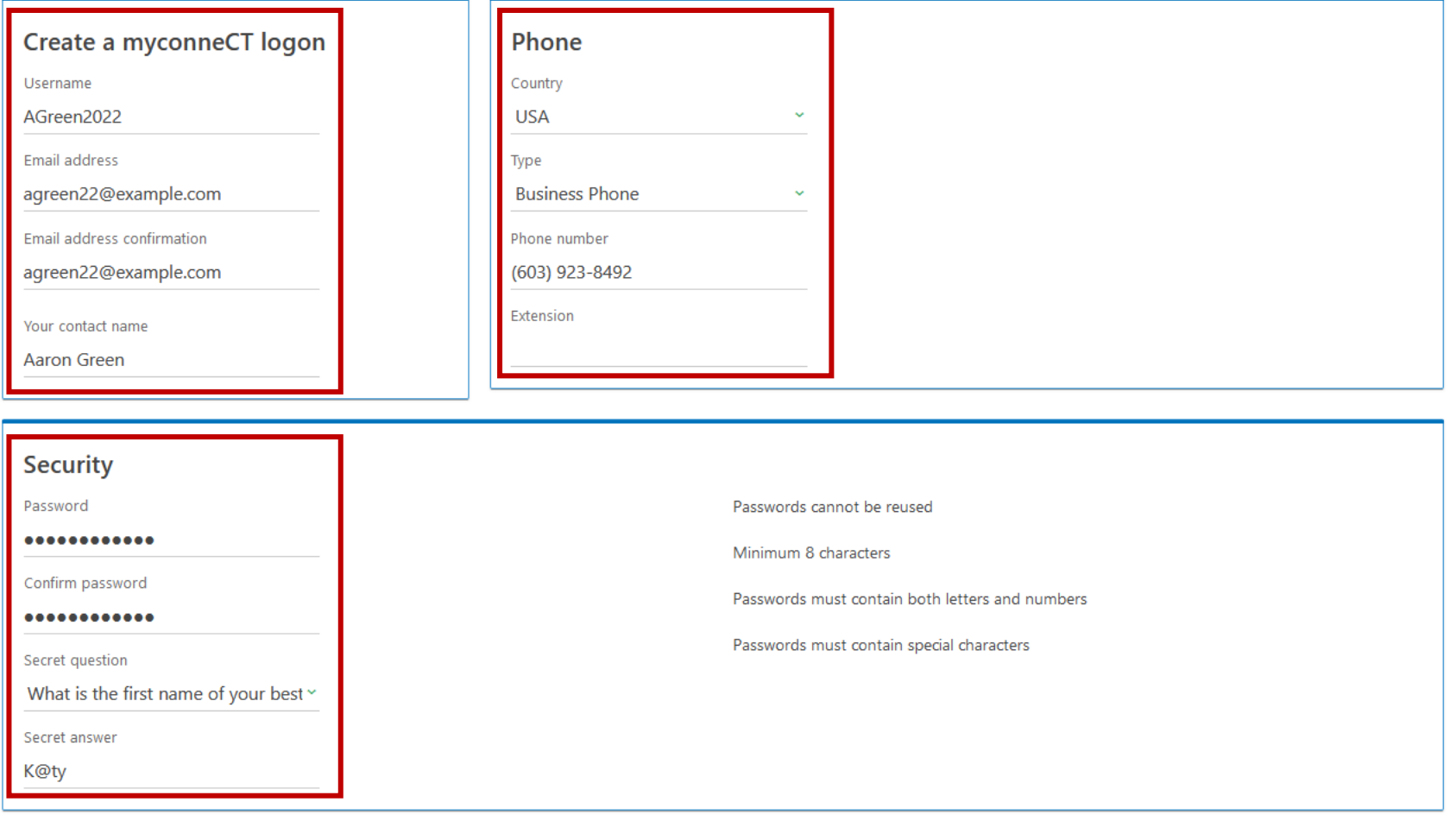

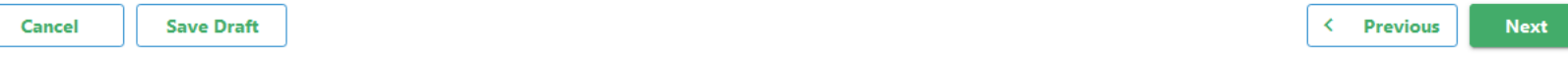

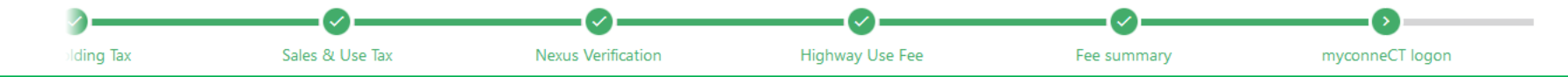

#### Once you have entered all required logon, phone, and security information, click Next.

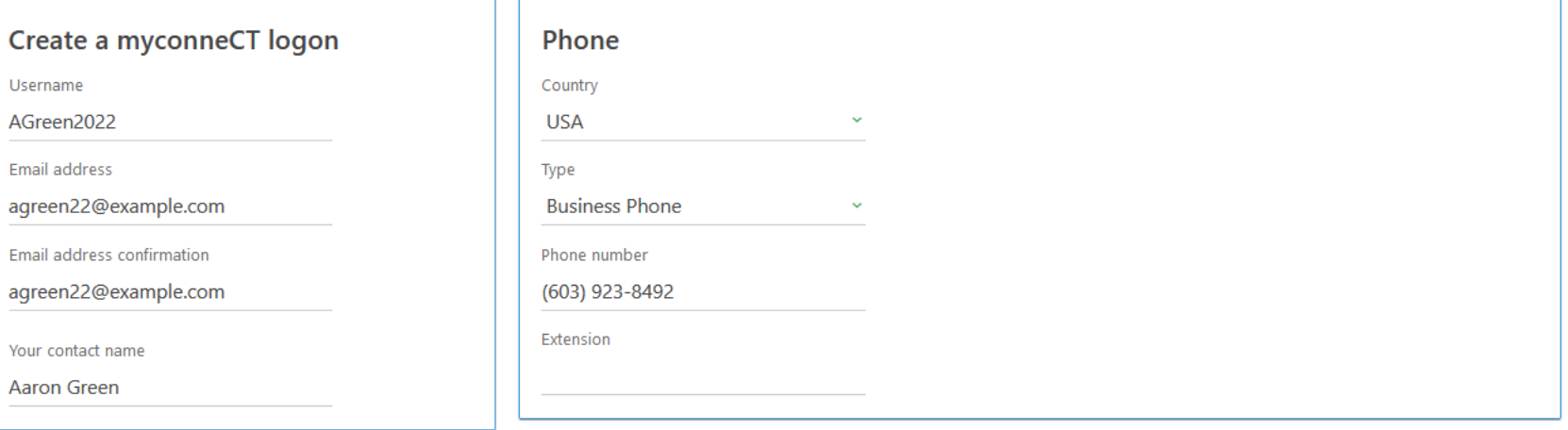

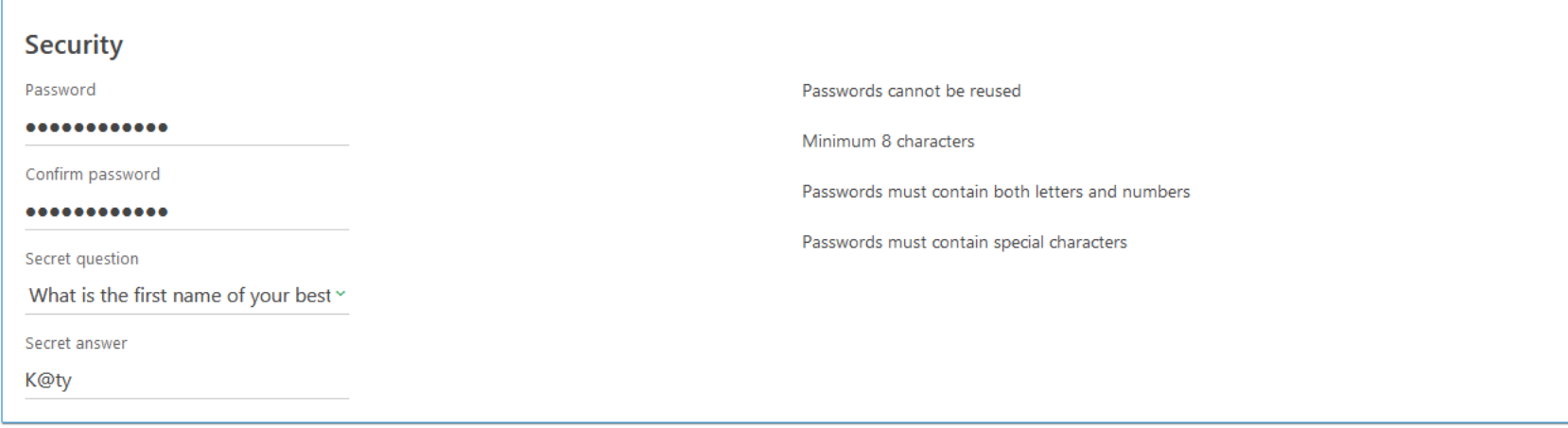

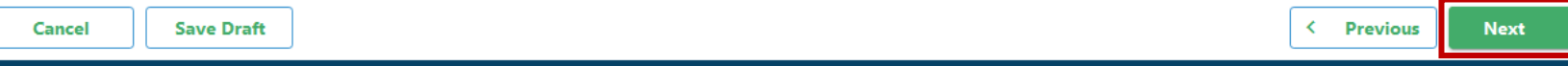

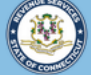

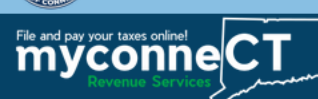

 $\leftarrow$  Home

**Register a Business** 

**Register a Business** 

Aaron Green

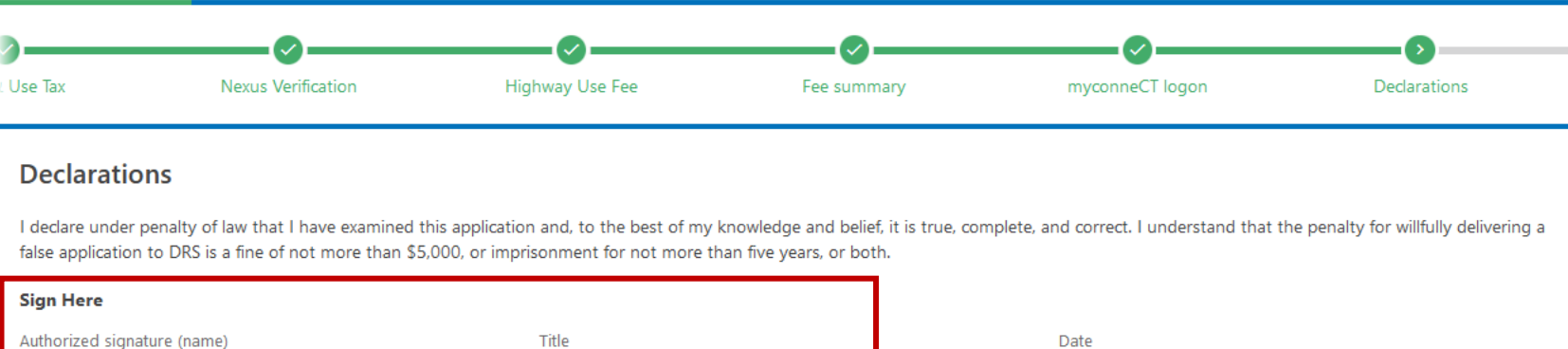

20-Nov-2022

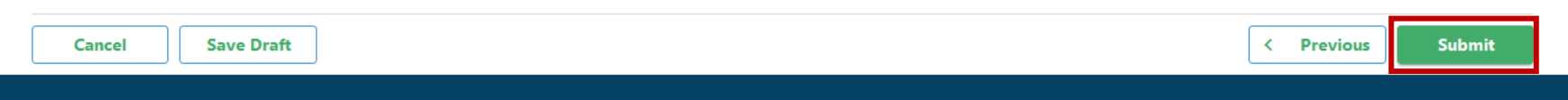

Owner

DRS Home CT.gov Home CT.gov | Business Feedback/Questions

Enter the taxpayer signature (name) and title, then click Submit.

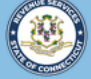

 $\leftarrow$  Home

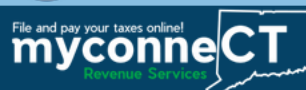

#### **Confirmation**

#### Thank you for registering with the Connecticut Department of Revenue Services.

Your submission to Register a Business has been received. Upon approval, you will be informed via the email address you supplied.

Please print this page and save the confirmation code below for your records.

- Confirmation Code: c8k55v
- Submitted Date and Time: 11/20/2022 9:46:14 AM
- . Legal Name: X COUNTRY MOVING, LLC
- Username: AGreen2022
- Amount Paid: \$0.00

Please log in to your myconneCT account to view your CT Registration number and maintain your account(s).

To access this submission in the future, please use email: agreen22@example.com and confirmation code: c8k55v.

If you have any questions or concerns, please "Send a Message" using the "Messages" feature within the myconneCT application.

Connecticut Department of Revenue Services reserves the right to require verification of any information that was entered and may request certain information from you at a later date.

**Printable View OK** 

Upon successful submission of your registration, you will be directed to a Confirmation page.

You may click the Printable View button to view and print a copy of the confirmation for your records.

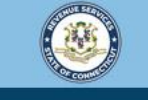

Welcome to the Connecticut Department of Revenue Services (DRS) myconneCT online center

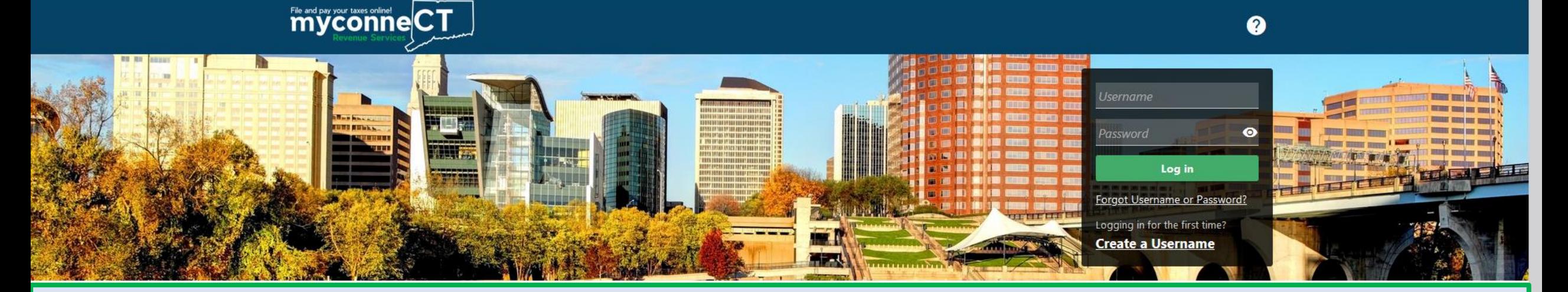

# Click here for more tutorials!

> Apply/Renew Tax Exemption Form

> File Returns/Extension

- **EN L'ANSIOTE DE SOCIALISTO DE** > Where's my Refund?
- > Upload Earned Income Tax Credit (EITC) Documents
- > File your Earned Income Tax Credit (EITC) Protest
- > View Tax Calculators

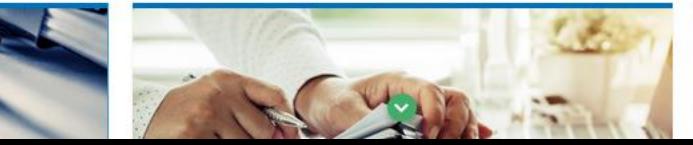

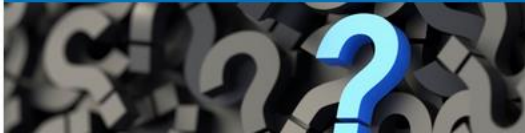